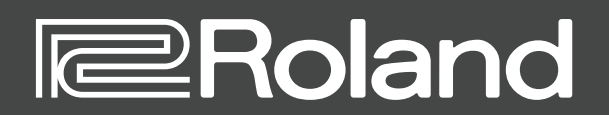

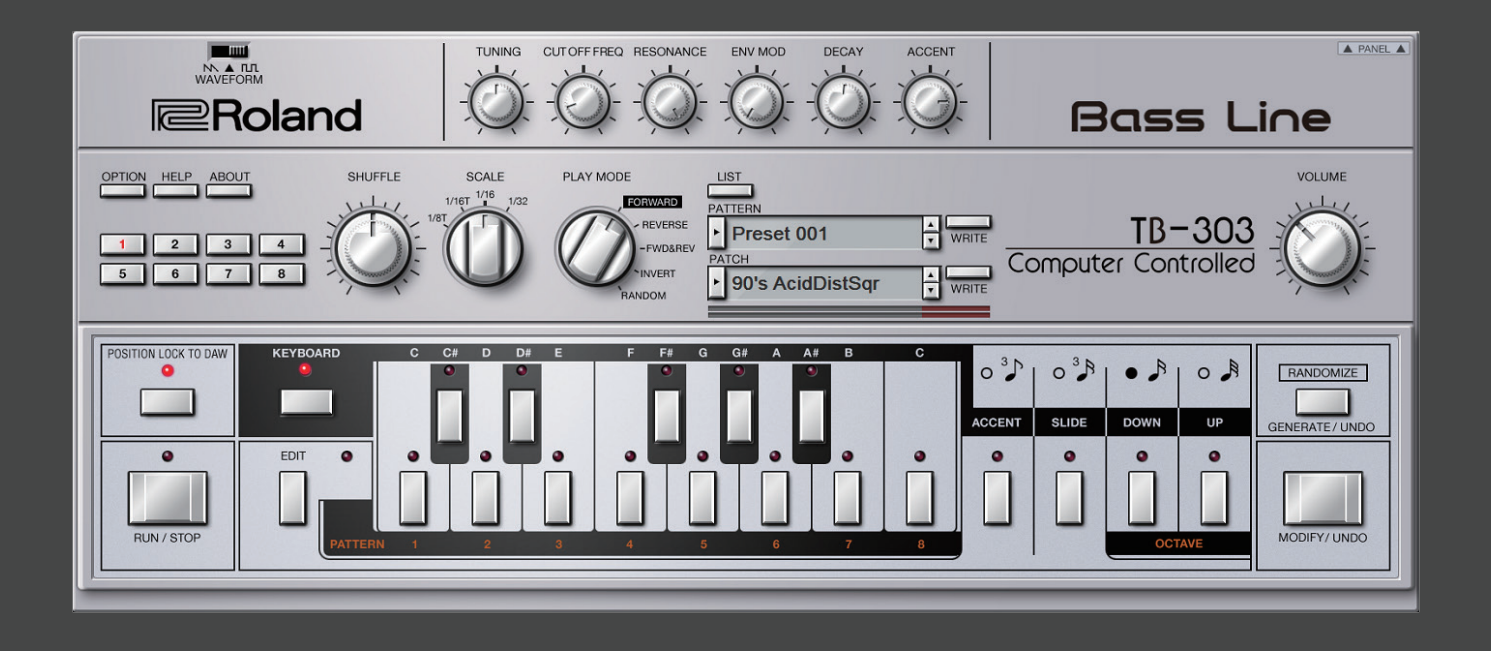

**TB-303 Software Bass Line**

Owner's Manual

# Introduction

For details on the settings for the DAW software that you're using, refer to the DAW's help or manuals.

#### **About Trademarks**

- VST is a trademark and software of Steinberg Media Technologies GmbH.
- Roland is a registered trademark or trademark of Roland Corporation in the United States and/or other countries.
- Company names and product names appearing in this document are registered trademarks or trademarks of their respective owners.

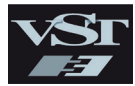

# Screen Structure

#### **Main window**

This shows various knobs and buttons that you use to shape the sound.

#### **Waveform switch**

Selects the waveform that is the basis of the sound.  $N$ : Sawtooth wave,  $\Pi$ , Square wave

#### **[OPTION] button**

Lets you make various settings, or authorize the software.

**[HELP] button** Displays help.

#### **[ABOUT] button**

Displays information about TB-303 Software Bass Line.

#### **[1] –[8] button**

Switch the variation (1–8) that plays. To make a multiple selection, hold down the [Shift] key. The currently playing variation button blinks.

#### <span id="page-2-0"></span>**[POSITION LOCK TO DAW] button**

Specifies whether the TB-303's pattern playback is synchronized to the DAW's transport (play/stop/ position).

If this is on, the TB-303's pattern plays or stops in synchronization with play/stop operations on the DAW. Turn this off if you want to play the TB-303 from a DAW track.

#### **[RUN/STOP] button**

Plays or stops the pattern.

#### **[EDIT] button**

Accesses the edit window.

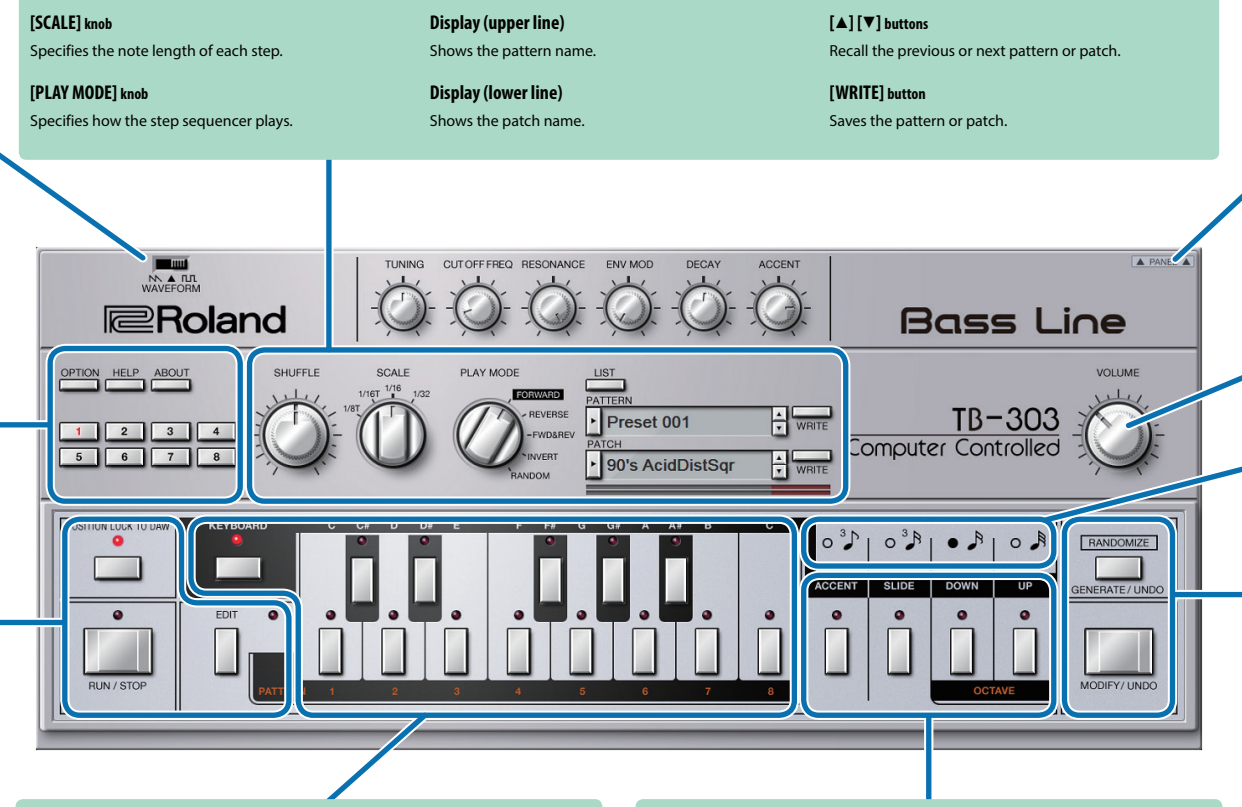

**[LIST] button**

Displays the Memory Select window.

#### **[KEYBOARD] button**

**[SHUFFLE] knob**

Adjusts the amount of shuffle (bounce).

Turn this on if you want MIDI note messages to play the TB-303. Turn this off if you want MIDI note messages to switch variations.

#### **Preview keyboard**

**When KEYBOARD is On:** You can play the sound engine to check the sound. **When KEYBOARD is Off:** Switch the variation (1–8) that plays.

#### **[ACCENT] button**

Adds an accent to the sounds played by the preview keyboard.

**Level meter** Shows the output level.

#### **[SLIDE] button**

Adds a slide effect to the sounds played by the preview keyboard.

#### **OCTAVE [DOWN] [UP] button**

Lowers or raises the sounds played by the preview keyboard by one octave.

#### **[PANEL] button**

Shows/hides detailed parameters for the sound engine and the effects [\(p. 4\)](#page-3-0).

- [VCF TRIM] knob
- [MASTER TUNE] knob
- [CONDITION] knob
- [DRIVE TYPE] knob
- [DRIVE TONE] knob
- [DRIVE DEPTH] knob
- **[DELAY TYPE]** knob
- [DELAY TIME] knob
- [DELAY LEVEL] knob
- **ITEMPO SYNCI switch**

#### **[VOLUME] knob**

Adjusts the volume.

#### **Scale indication**

Shows the note length of each step, as specified by the [SCALE] knob.

#### <span id="page-2-1"></span>**RANDOMIZE [GENERATE/UNDO] button**

According to the RANDOMIZE parameters, generates a random pattern for the variation that you're currently editing.

#### Right-click this to undo the operation.

#### <span id="page-2-2"></span>**RANDOMIZE [MODIFY/UNDO] button**

Randomly modifies the currently playing pattern. Since accent/slide/octave are modified only for steps whose GATE is on, the rhythmic feel and key of the original pattern are preserved.

\* In some cases, the randomly applied result might not be any different than the previous pattern. Right-click to undo the operation.

#### <span id="page-3-0"></span>**Detailed parameters for the sound engine and effects**

This is the screen when detailed parameters for the sound engine and effects are shown.

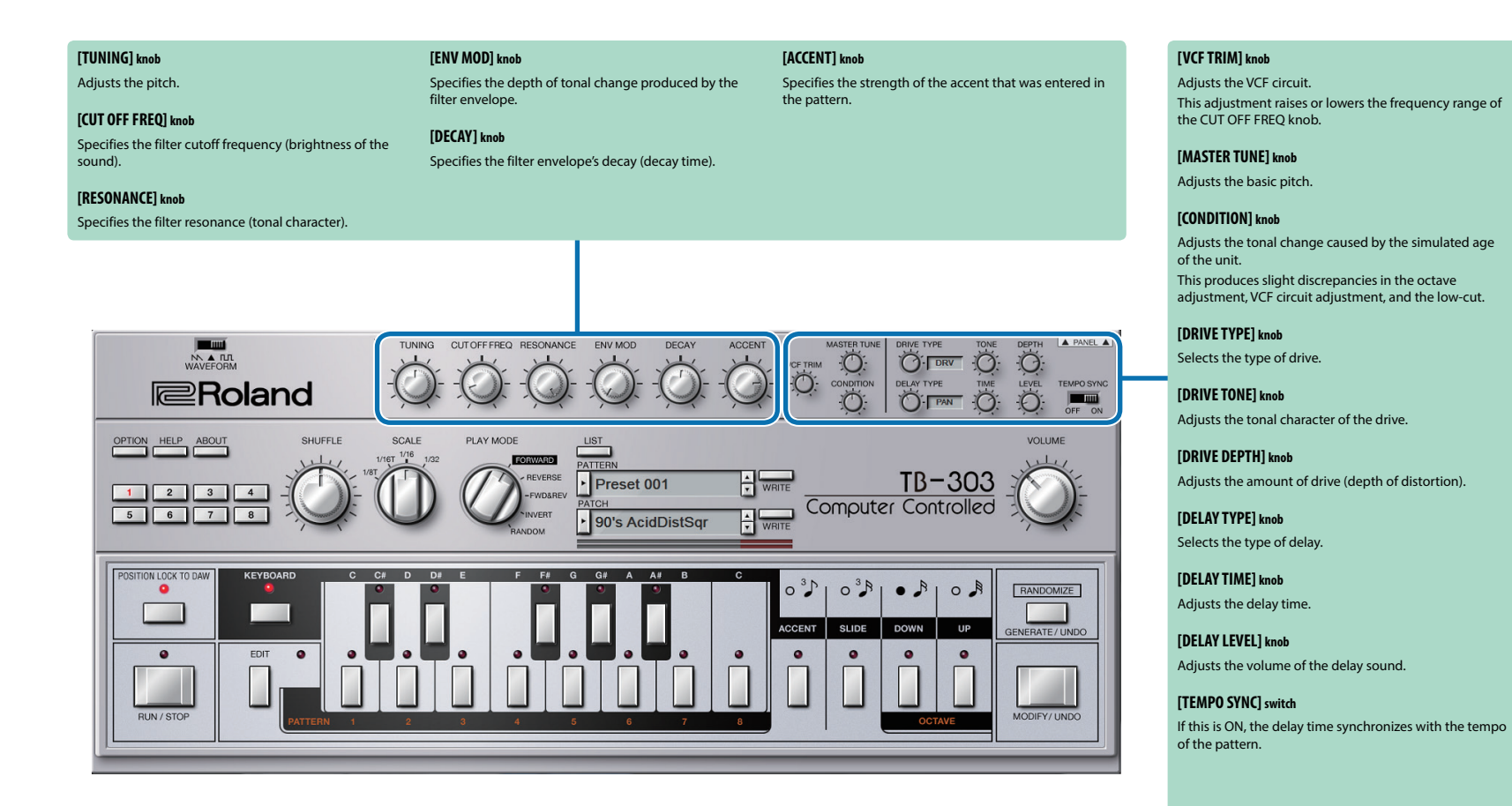

**4**

# About Patterns and Patches

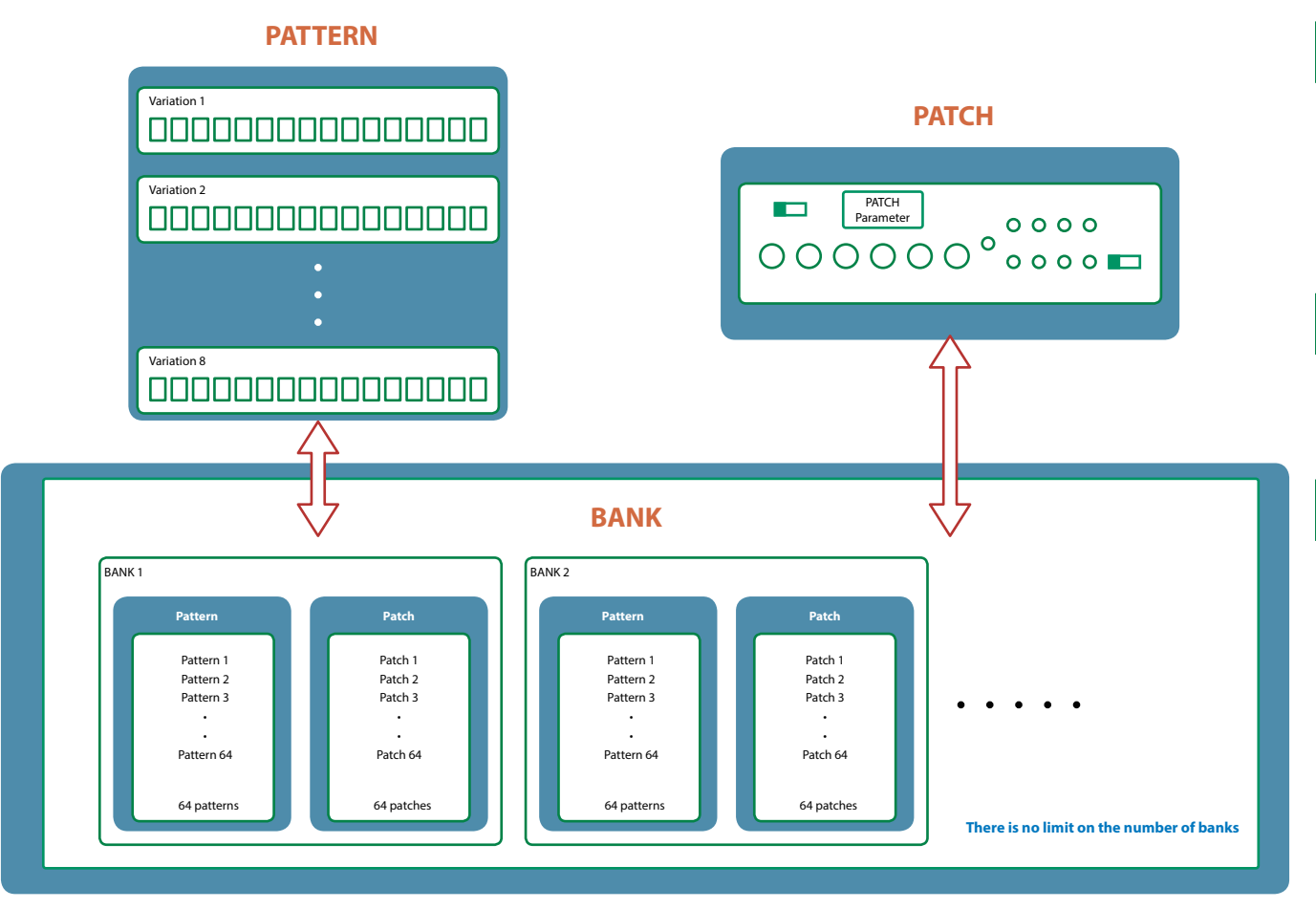

# What Is a "Pattern"?

A "pattern" divides the time axis into 16 steps, with information such as pitch, slide, and gate stored for each step.

Each pattern can have eight variations (1–8).

You can use the [1]–[8] buttons of the main window and MIDI messages ([p. 13\)](#page-12-0) to switch variations while a pattern plays.

# What Is a "Patch"?

A "patch" stores settings for the sound engine and the effects. A pattern is sounded using the patch that's currently selected.

# What Is a "Bank"?

A "bank" is a set of 64 patterns and patches.

By switching banks, you can recall a large number of patterns and patches.

You can save a bank as a file [\(p. 8](#page-7-0)).

# Edit Window

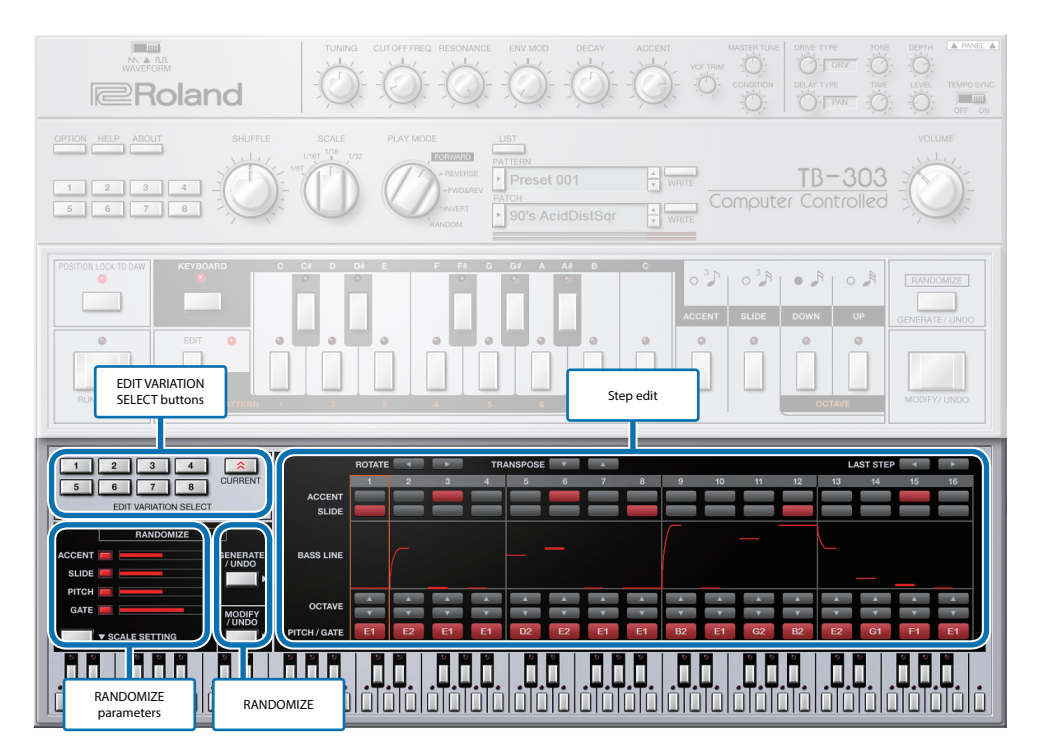

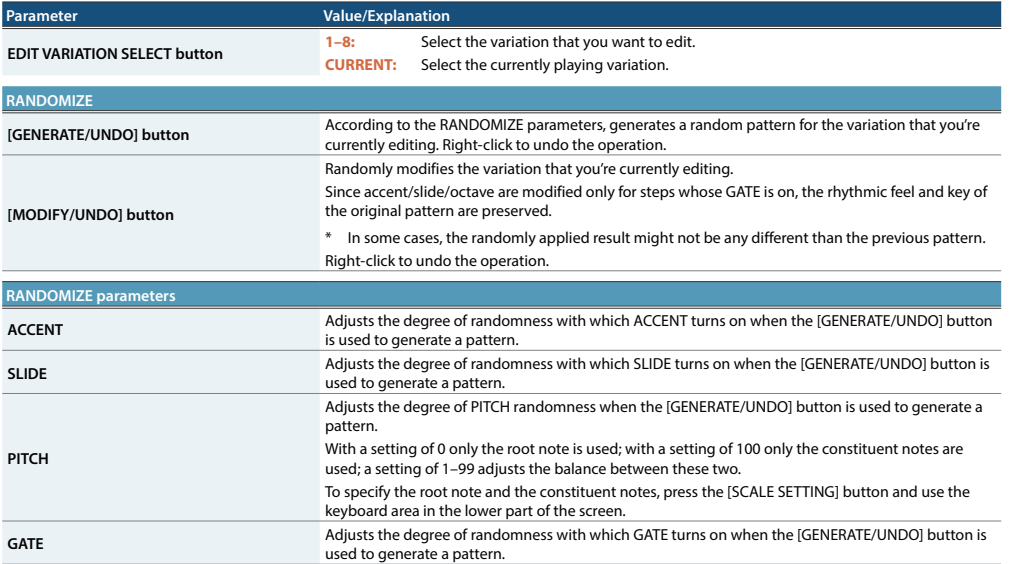

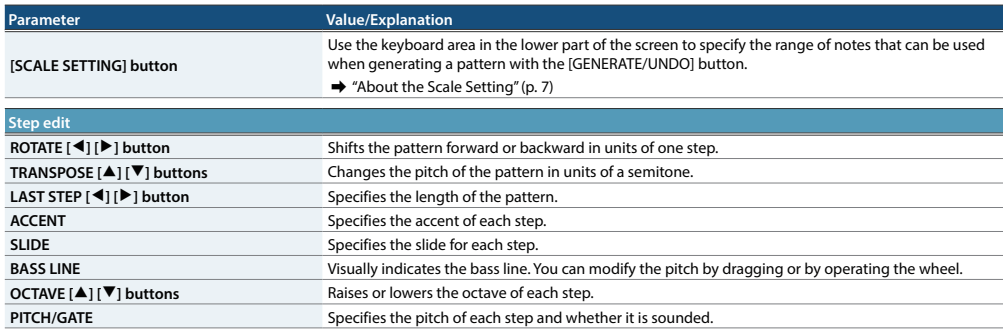

# **Specifying the Pattern Length (LAST STEP)**

**1. Press the LAST STEP [**K**] [**J**] buttons that you want to specify as the last step.** The default is 16 steps.

# Inputting Steps

**1. Click the PITCH GATE buttons to turn each step on (sounds) or off (does not sound).**

#### **MEMO**

To change the pitch that is sounded, use the keyboard buttons located in the area below and the octave buttons for each step. Right click keyboard buttons change the pitch and goes next step.

# **Inputting an Accent (ACCENT)**

Use the top row of step buttons to input an accent.

**1. Make the button light for each step at which you want to apply an accent.**

# Inputting a Slide **(SLIDE)**

Use the second row of step buttons from the top to input a slide.

**1. Make the button illuminate for steps that you want to slide.**

## Editing a Variation

Right-click the EDIT VARATION SELECT button to use the following functions.

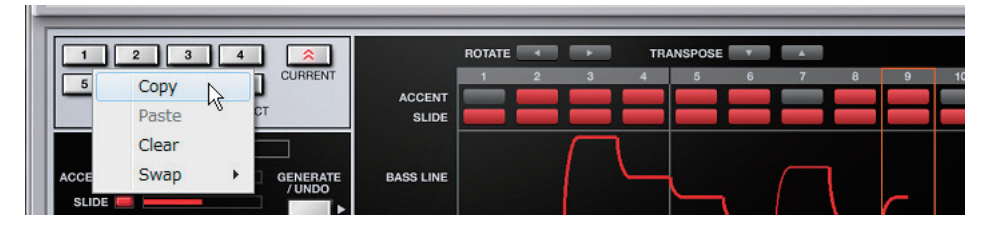

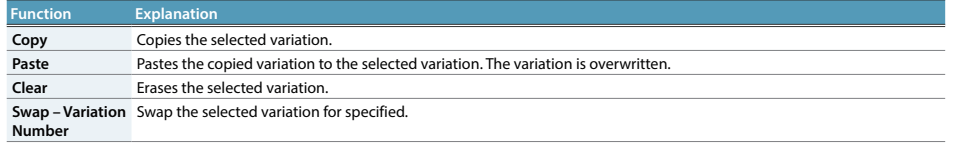

## Placing a Pattern in a DAW Track

Performance data from the variation [1]–[8] buttons can be placed in a track of your DAW, either as MIDI or audio data.

Use the [OPTION] button to choose whether you're placing MIDI data or audio data.

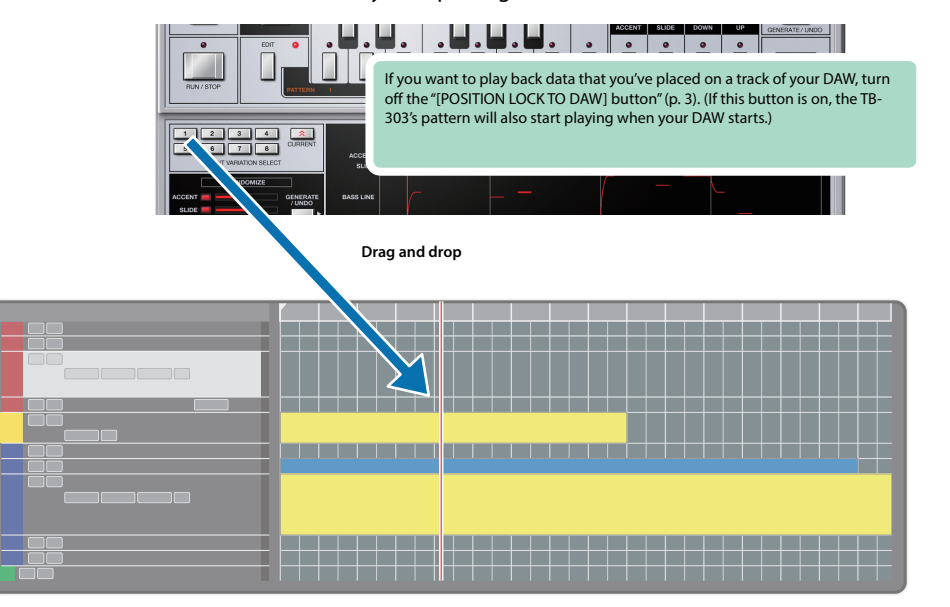

# <span id="page-6-0"></span>**About the Scale Setting**

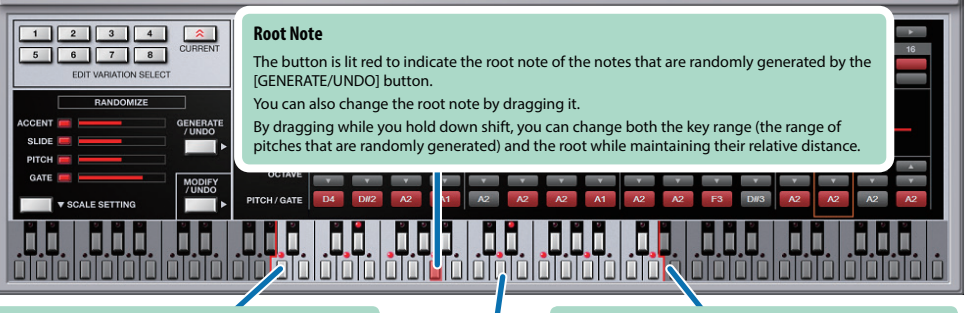

#### **Key range (lower)**

Specifies the lower limit of the pitches that are randomly generated by the [GENERATE/UNDO] button. You can also change this by dragging.

**Key range (upper)**

Specifies the upper limit of the pitches that are randomly generated by the [GENERATE/UNDO] button. You can also change this by dragging.

#### **Constituent notes**

You can use the buttons to specify the constituent notes of the pitches that are randomly generated.

Constituent note settings apply in the same way to other octaves.

For example, if you turn C4 on, the pitches C5 and C6 also turn on.

If you right-click on a keyboard button and execute "Set Scale Notes from Variation," the state of the pattern currently shown in the edit window is applied to SCALE SETTING.

# Patterns/Patches and Banks

### **1. Click the [LIST] button.**

The Memory Select window opens.

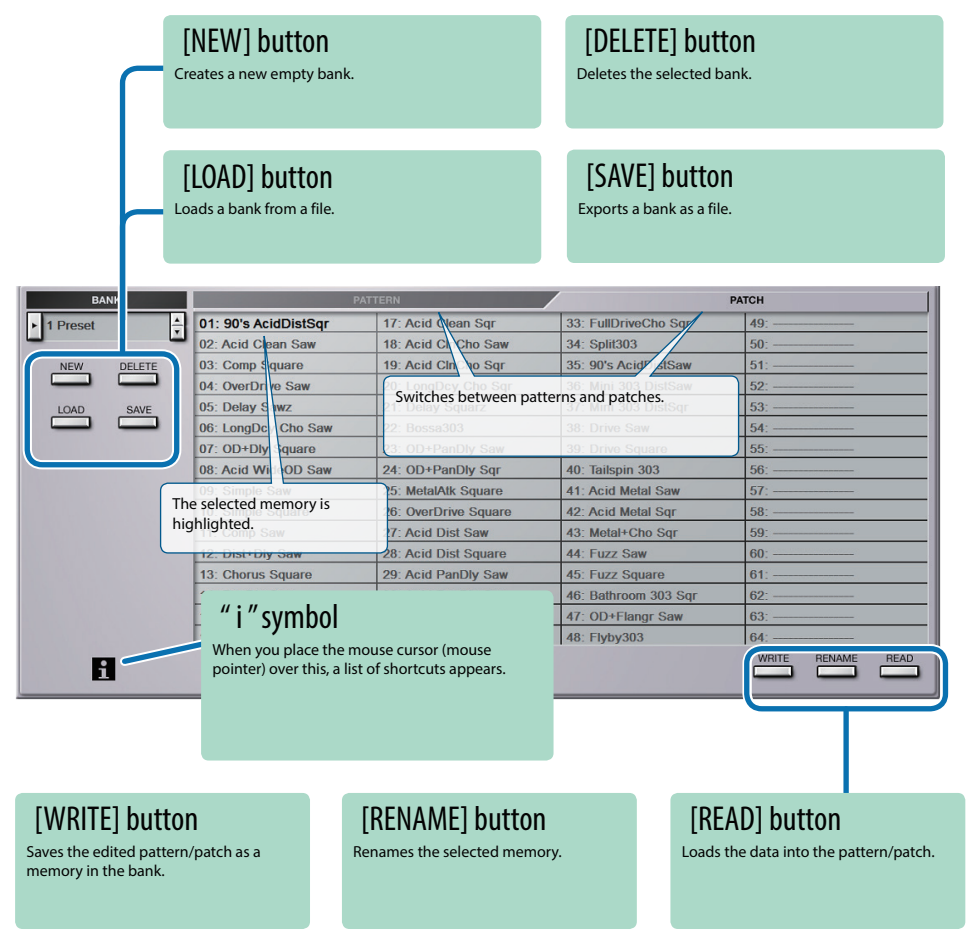

# Bank

A "bank" contains 64 patterns and 64 patches. By switching banks, you can access a large number of patterns or patches. A bank can be saved as a file.

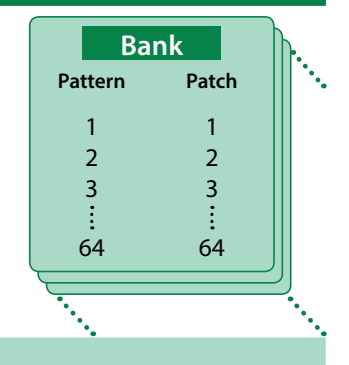

### <span id="page-7-1"></span>Changing to Other Bank

**1. Click the Bank field.**

The bank list window opens.

**2. Click the bank that you want to recall.**

By pressing the  $[\blacktriangle] [\blacktriangledown]$  buttons located at the right of the bank field, you can switch to the next or previous bank.

## <span id="page-7-0"></span>Exporting the Bank

Exports a bank as a file.

**1. Click the [SAVE] button.**

The file name input window opens.

**2. Enter a file name and save.** The file is exported.

### Importing a Bank

- **1. Click the [LOAD] button.** The file selection window opens.
- **2. Select a file and load it.** The bank is loaded.

### Creating/Deleting a Bank

### Creating a bank

Click the [NEW] button to create a new empty bank.

### Deleting a bank

Here's how to delete the selected bank.

- **1. Select a bank as described in ["Changing to Other Bank" \(p. 8\)](#page-7-1).**
- **2. Click the [DELETE] button.** A confirmation message appears.
- **3. Click [OK] to delete the bank.**

### Renaming a Bank

- **1. Select a bank as described in ["Changing to Other Bank" \(p. 8\)](#page-7-1).**
- **2.** At the left of the bank field, click ►.
- **3. Edit the name and press the [Return (Enter)] key.**

# Patterns and Patches

TB-303 Software Bass Line manages 64 patterns and patches as one bank.

### Loading a Pattern or Patch

Here's how to load a pattern or patch that's saved in a bank. When you load a pattern or patch, its settings are shown in the screen, allowing you to edit the settings.

- **1. Click the number of the pattern or patch that you want to load.**
- **2. Click the [READ] button. Or press the [Return (Enter)] key.**
	- The pattern or patch is loaded.
	- \* You can also load a pattern or patch by double-clicking the pattern or patch number.

## Saving a Pattern or Patch

Here's how to save your edited sounds in the bank as a pattern or patch.

- **1. Click the number of the pattern or patch that you want to save.**
- **2. Click the [WRITE] button.** The pattern or patch are saved in the bank.

## Renaming a Pattern or Patch

- **1. Click the number of the pattern or patch that you want to rename.**
- **2. Click the [RENAME] button.**
- **3. Change the memory name. (Up to 16 letters)**

# **MIDI Learn Function**

Here's how to associate a MIDI control change with a sound parameter, so that the parameter can be controlled by that MIDI message.

### Procedure

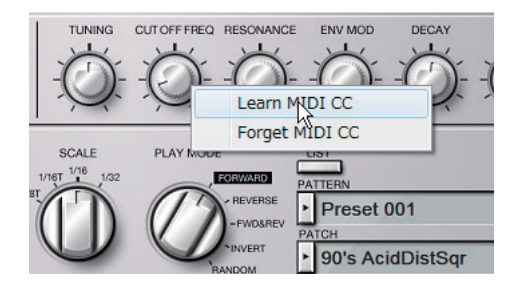

- **1. Right-click the sound parameter controller (knob or slider).**
- **2. Choose "Learn MIDI CC."**
- **3. Operate your external MIDI device to transmit a control change message.**

### **NOTE**

You can't associate more than one MIDI control change with a single controller. Only the most recent setting is used.

# **Cancelling**

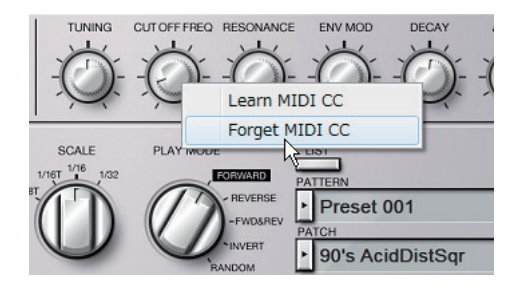

- **1. Right-click the sound parameter controller (knob or slider).**
- **2. Choose "Forget MIDI CC."**

# Setting

# **Option**

### **1. Click the [OPTION] button.**

### **2. Select items.**

 $A \vee$  is shown for the selected item.

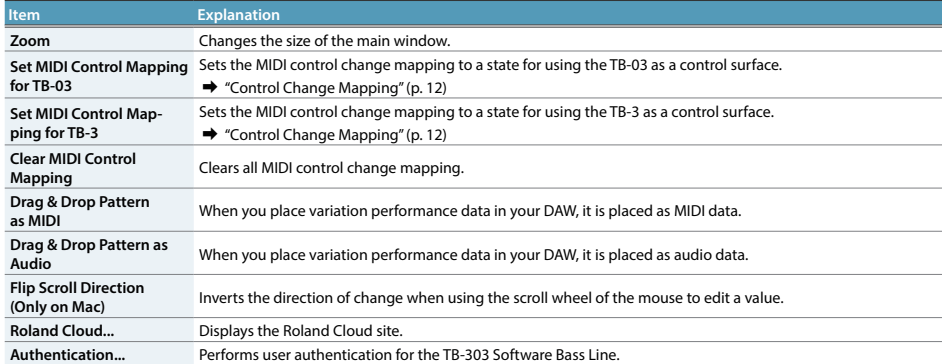

# Operations You Can Perform by Right-Clicking

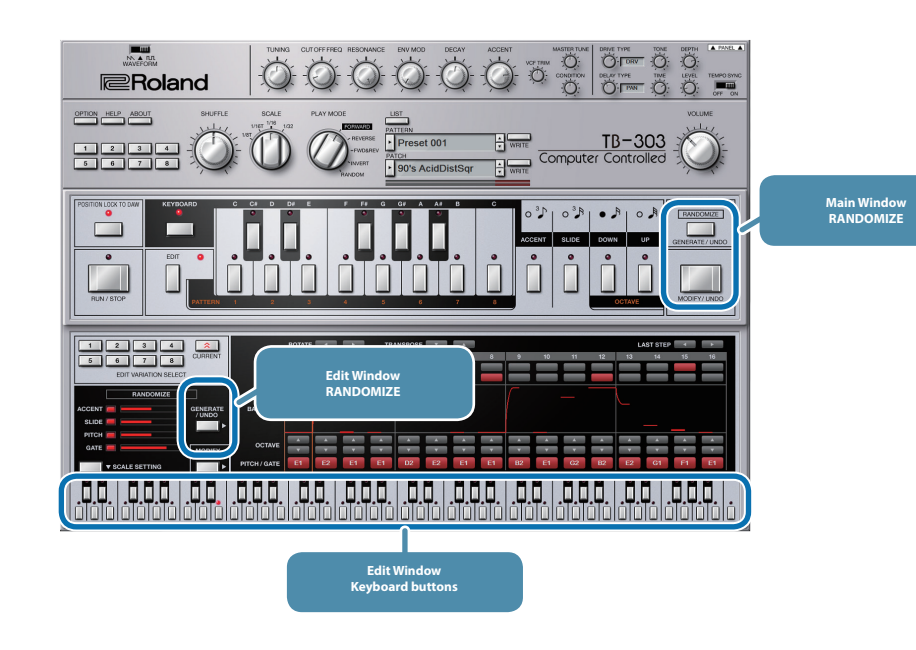

### Main Window/Edit Window RANDOMIZE

[MODIFY/UNDO] button: Execute undo for MODIFY

[GENERATE/UNDO] button: Execute undo for GENERATE

### Edit Window keyboard buttons

Only if SCALE SETTING is ON

You can apply the state of the pattern shown in the edit screen to SCALE SETTING.

### Controllers that support MIDI Learn

You can associate MIDI control changes with sound parameters and control them.

# <span id="page-11-0"></span>Control Change Mapping

TB-303 Software Bass Line receives the following CC messages.

### **For "Default Settings" and "Set MIDI Control Mapping for TB-03"**

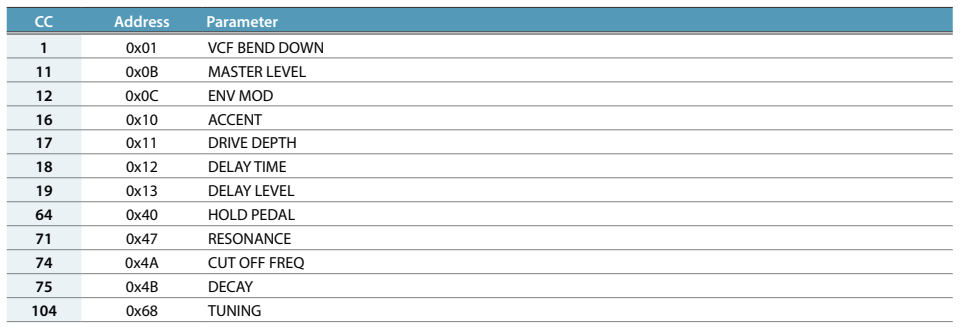

### **For "Set MIDI Control Mapping for TB-3"**

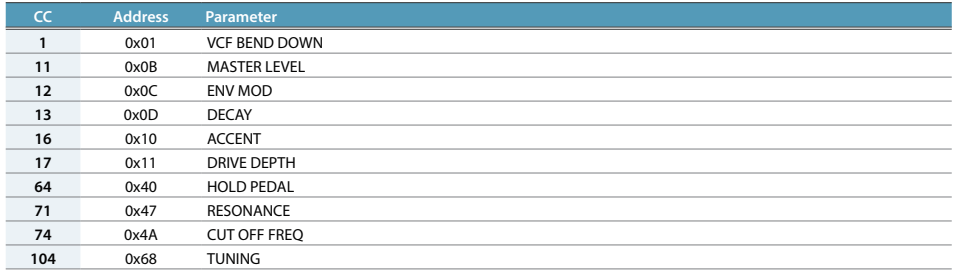

# <span id="page-12-0"></span>About Note Numbers and Variation Switching

-

When the [KEYBOARD] button is off, you can switch variations by using the keyboard buttons of the main window or by using note messages from an external MIDI device.

The following table shows the correspondence between the note numbers received by TB-303 Software Bass Line and the variations that are selected.

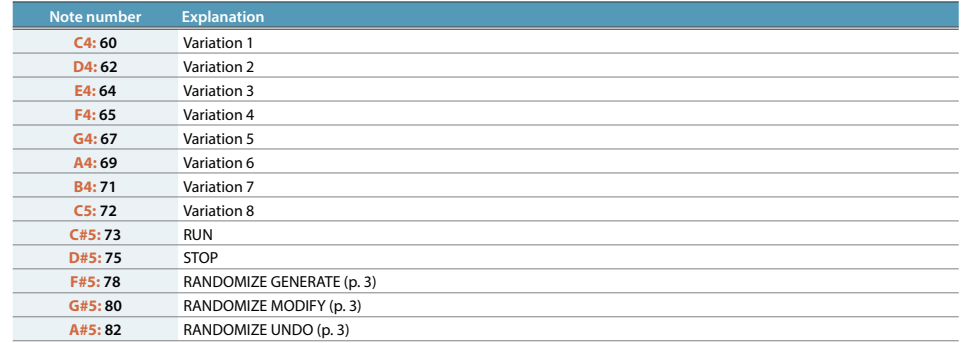